### 1-) http.//ekurs.eba.gov.tr sayfasında "Öğrenciler İçin Eba Girişi"ne tıklanır

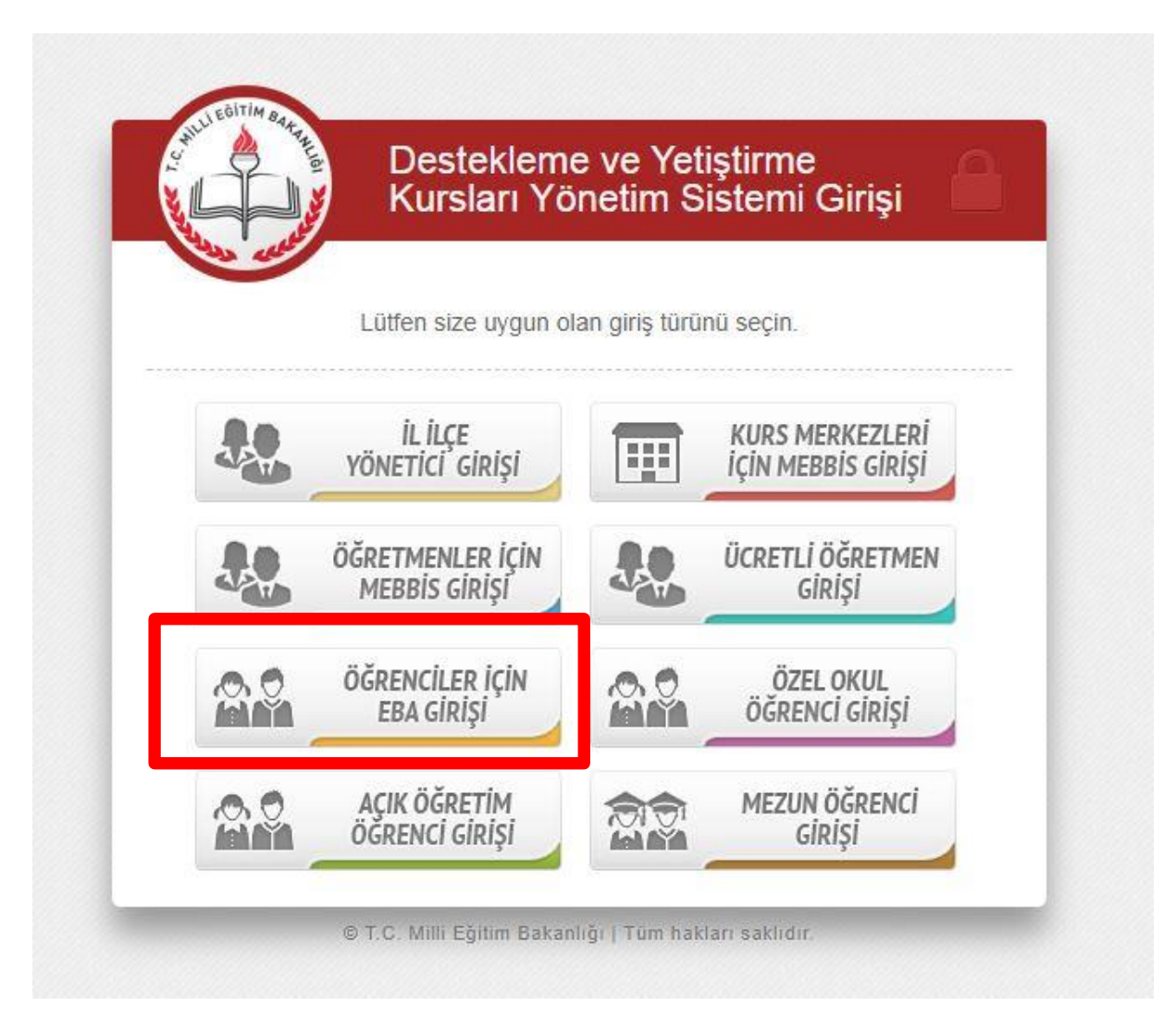

#### 2-)E Okul Bilgileri ile Giriş'e tıklanır

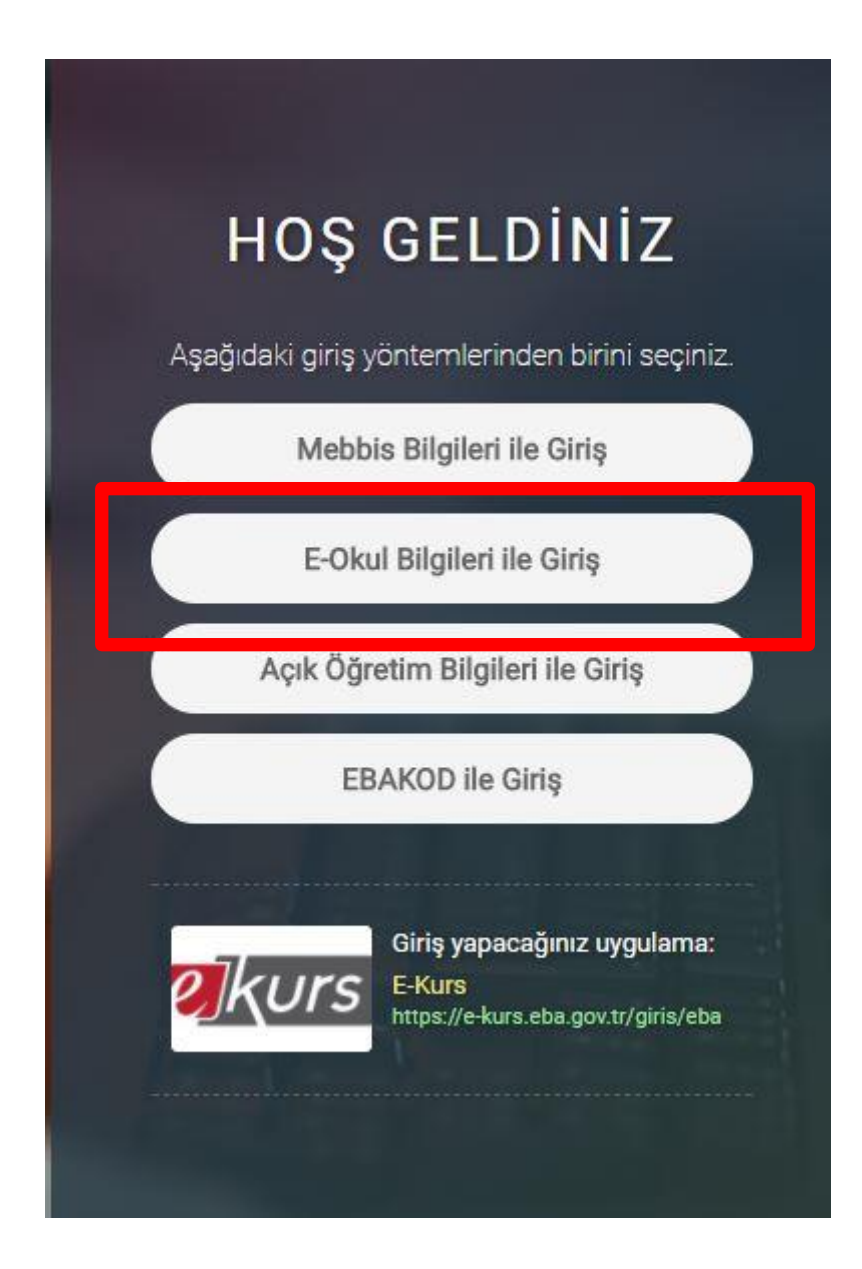

# 3-)Bilgiler girilerek Giriş Yap'a tıklanır

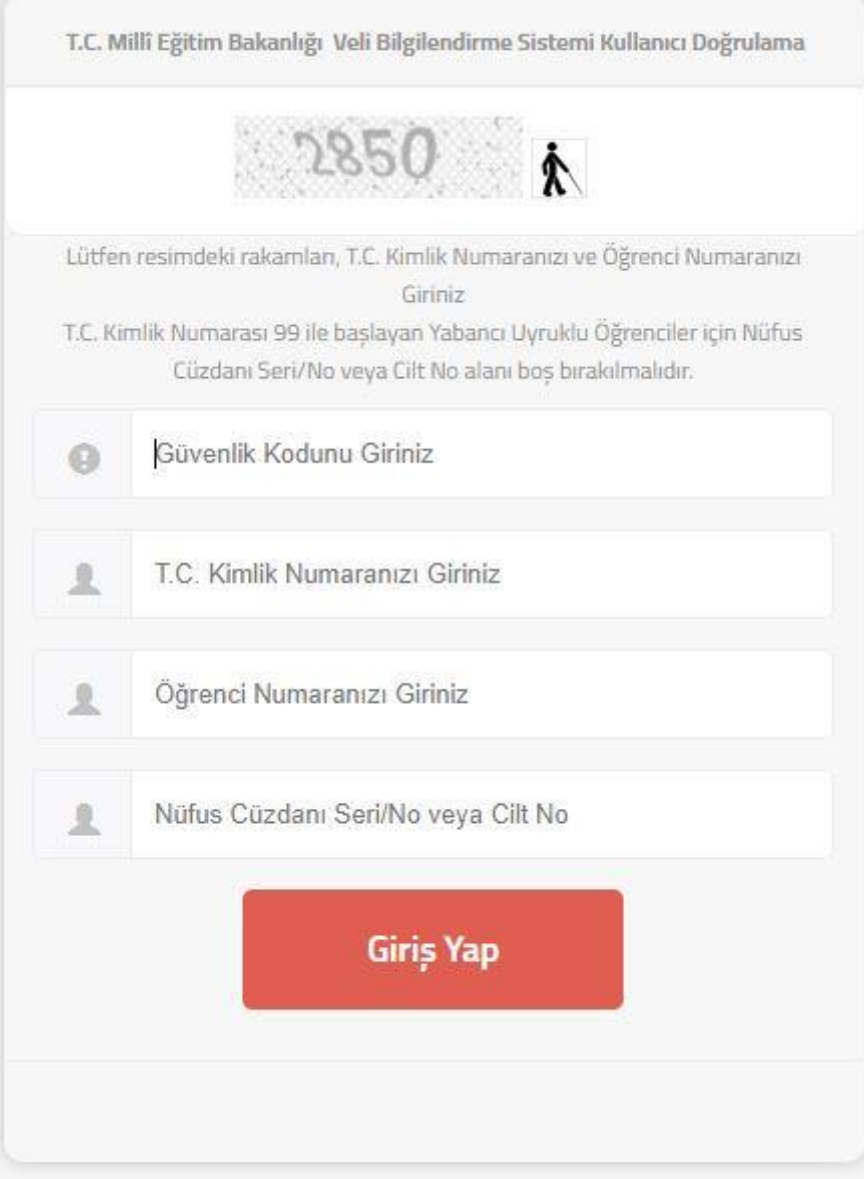

# 4-)Kurs başvurusundan önce mutlaka Ekranda görünen mavi renkli Bilgilerimi Güncelle düğmesine tıklamak gerekmektedir

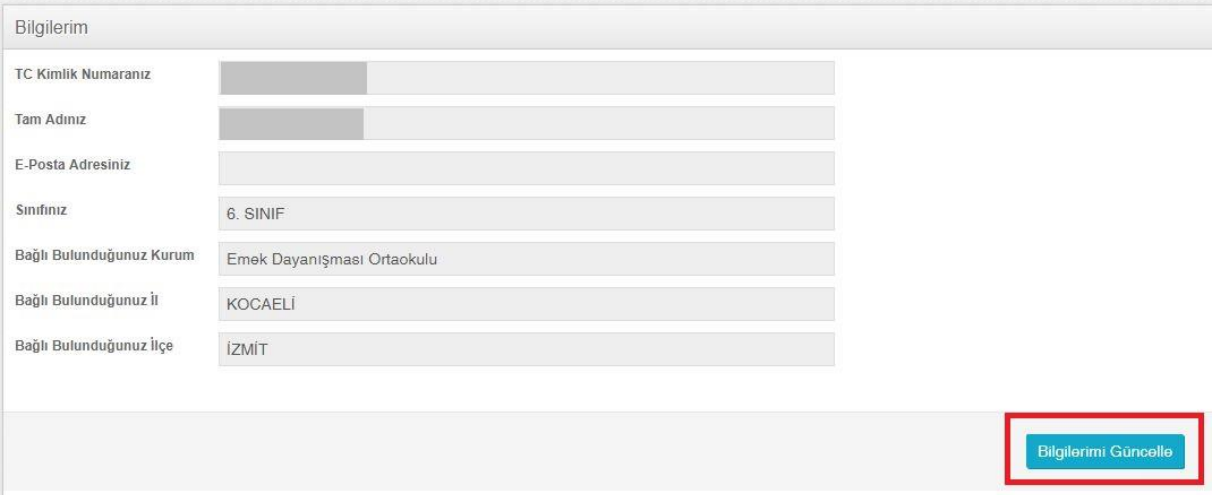

#### 5-)Sol tarafta yer alan menüden Kurs Tercih'e tıklanır

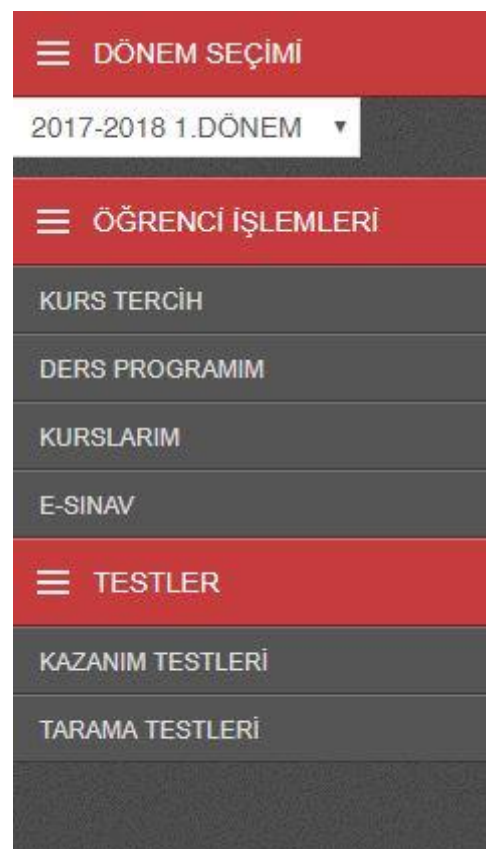

6-)Tercih etmek istenilen okul ve ders seçimi yapıldıktan sonra mutlaka Mavi renkli Dersleri Kaydet düğmesine tıklamak gerekmektedir. Kurs başvurusu için bu adımlar yeterlidir

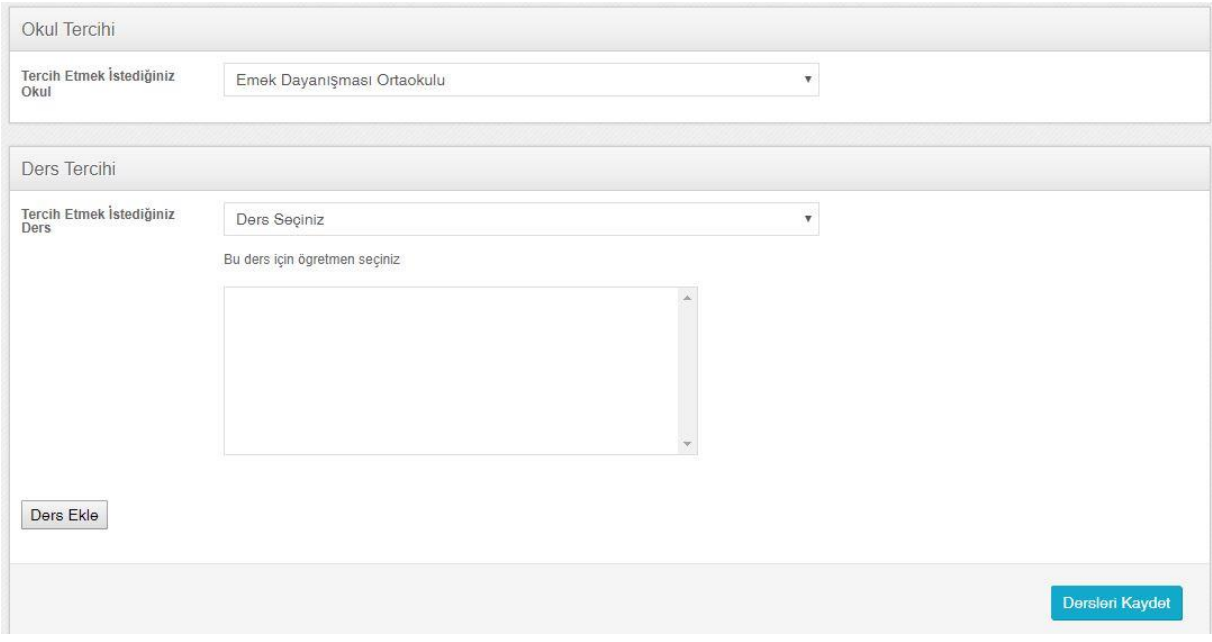